# **Permission Numbers**

The term "Permission Number" replaces the term "Class Entry Code" (CECs) from in DB2. Permission numbers in Campus Solutions do not have the former functionality for holding a seat per code created.

**1.** From the **Main Menu**, navigate to: **Records and Enrollment** > **Term Processing** > **Class Permissions** > **Class Permissions**.

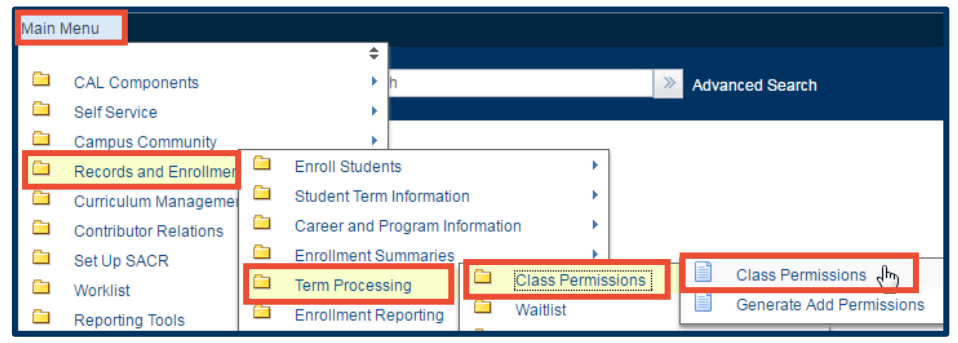

**2.** Under **Search Criteria**, use the look up table  $($   $\mathbb{Q}$   $)$  or enter the **Term**, **Subject Area**, and **Catalog Nbr** of the class you would like to edit.

**3.** Click **Search**.

#### **Class Permissions**

Enter any information you have and click Search. Leave fields blank for a list of all values.

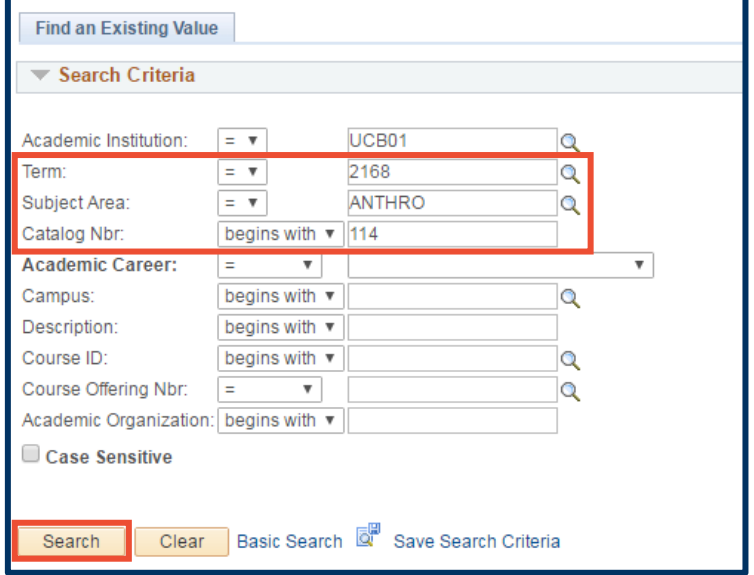

### WARNING:

>> You must generate permission numbers on the Enrollment section(s) of the class. This will cover any required **Non-Enrollment** section(s), such as labs or discussion sections.

>> The **Class Permissions** page displays the sections of your class in order of the **Class Nbr** and *not* by the **Class Section** number.

**4.** This page defaults to show the **Permission to Add** tab.

> In this example, note that the first of the 10 sections of Anthro 114 is a "Non-Enrollment Section"

Use the arrow buttons to find the Enrollment section(s).

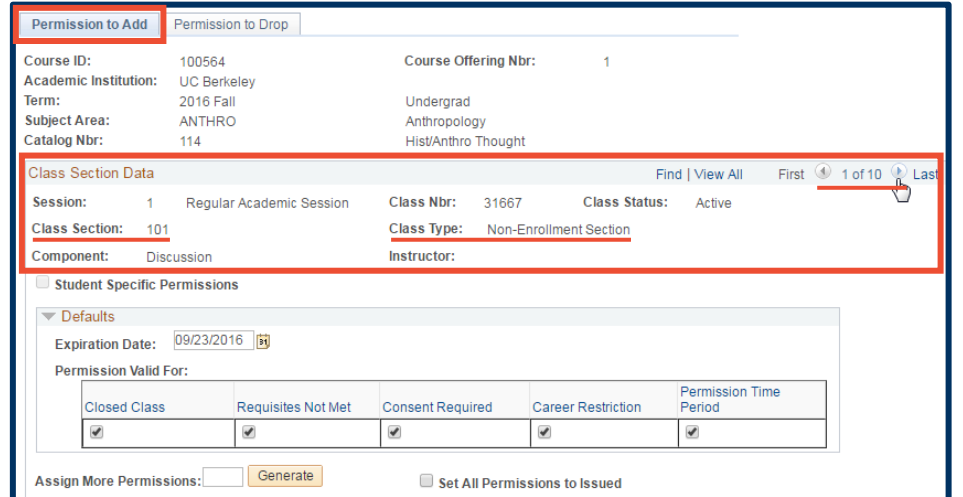

Or, click **Find** and enter the enrollment section number. Click **OK**.

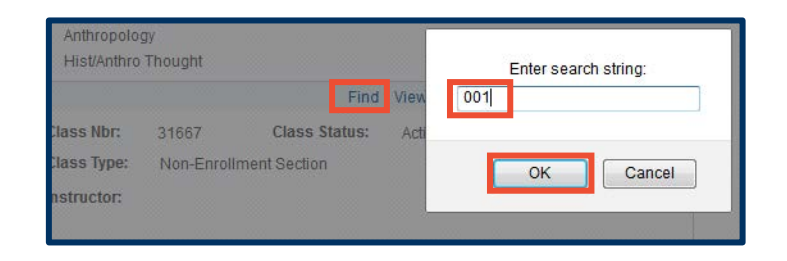

**5.** In this example, the **Enrollment** section is the 2<sup>nd</sup> of the 10 class section records.

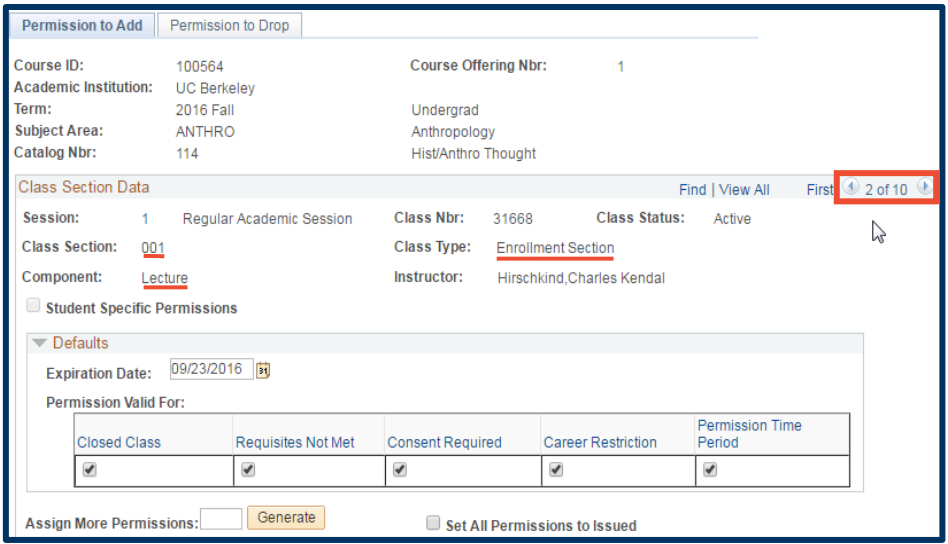

## **6.** Set **Defaults** before generating Permission Numbers.

The default **Expiration Date** that can be changed to a date of your choosing. Then, under **Permission Valid For**, select restriction overrides for the permission numbers you are about to generate

Later, you can change any of these settings for an individual permission number (e.g.- extend the expiration date).

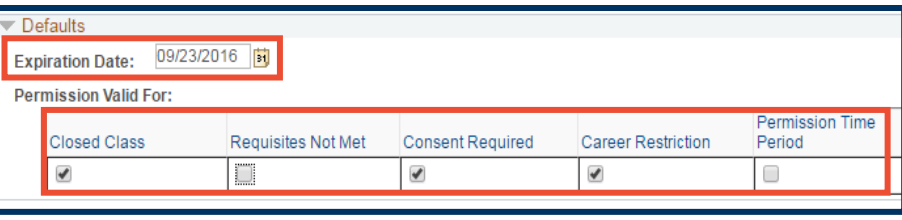

**Closed Class** – This will allow an override on any Requirement Group restrictions. It also creates the potential to override your total enrollment cap for the Enrollment and/or any Non-Enroll class sections. Be careful.

**Requisites Not Met** – This is not in use yet. In the future, it will allow enrollment for a student who has not met the required requisites for a class.

**Consent Required** – This must be checked when you have changed the Add Consent field for the class to Dept or Instr Consent.

**Career Restriction** – Check this box to allow Undergrads to enroll in Grad classes.

**Permission Time Period** – Not used for UCB enrollment process

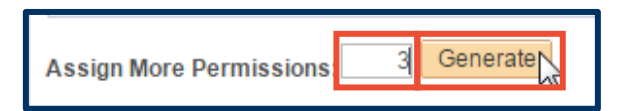

**7.** Enter the quantity of permission numbers you wish to create and click the **Generate** button.

**8.** Click the **SAVE** button at the bottom of the page IMMEDIATELY after generating any new permission numbers.

These permission numbers are now ready to be distributed to students.

**9.** After clicking SAVE, you can download this data to excel by clicking the blue and white, grid icon with the small, red arrow  $(\mathbb{R})$ .

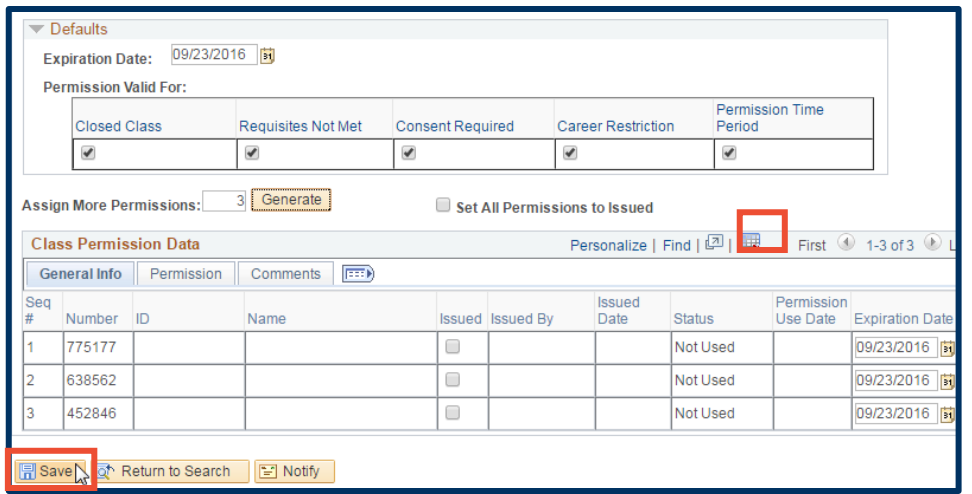

### Support:

For questions or assistance, please contact SIS Production Support:

- Email: [sishelp@berkeley.edu](mailto:sishelp@berkeley.edu)
- Call [510-664-9000](tel:510-664-9000) (press option 6)
- Submit a ticket: [https://shared-services-help.berkeley.edu/new\\_ticket/it](https://shared-services-help.berkeley.edu/new_ticket/it)
- For additional SIS resources, please visit:
	- <http://sis.berkeley.edu/training>